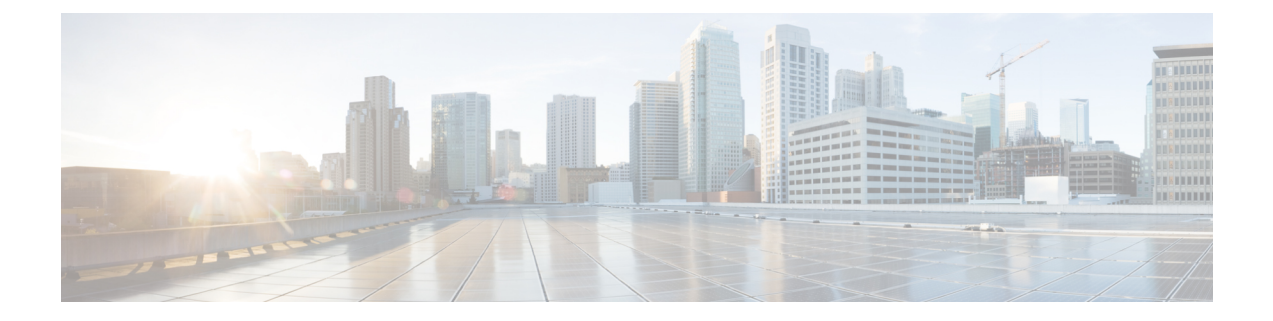

# 一括インストールの実行

この章では、複数のデスクトップに一括インストールする方法について説明します。ここで説 明する内容は次のとおりです。

- インストールの前提条件 (1 ページ)
- Cisco Secure Email Encryption Plug-in の一括インストールツール (2 ページ)
- インストールの実行 (8 ページ)
- カスタム コンフィギュレーション ファイルの使用 (20 ページ)

# インストールの前提条件

CiscoSecure Email EncryptionPlug-in アプリケーションをインストールする前に、次の要件が満 たされていることを確認します。

- Java Runtime Environment 1.8 または Open Java Runtime Environment 11
- Microsoft .NET Framework 4.5.1
- Microsoft Office Primary Interop Assemblies

これらの項目がインストールされていない場合は、前提条件のリストに含まれるすべてのソフ トウェアをインストールすることを求めるプロンプトがプラグインのインストーラに表示され ます。

#### **Java** のインストールまたは更新に関する特記事項

Java (Oracle または Open JRE)は手動で更新しないことをお勧めします。Java を手動で更新す る必要がある場合は、Open JRE を Eclipse Adoptium にアップグレードする際に、次の点に十分 注意してください。

• インストール時に、**Set JAVA\_HOME** 変数と **JavaSoft** レジストリキーに対して [機能全体 がローカルハードディスクにインストールされます(Entire feature will be installed on local hard drive) 1を選択します。

コマンドラインを使用して Open JRE を更新する場合は、次のコマンドを使用します。

msiexec /i OpenJDK11U-jre\_x64\_windows\_hotspot\_11.0.14\_9.msi INSTALLLEVEL=3 /quiet

Eclipse Temurin JRE をすでにインストールしている場合は、いったんアンインストールしてか ら、Eclipse Temurin JRE がバンドルされている Cisco Secure Email Encryption Plugin 1.2.1-192 を インストールする必要があります。

# **Cisco Secure Email Encryption Plug-in** の一括インストール ツール

CiscoSecure Email EncryptionPlug-in の一括インストールでは、組織内のユーザーが使用できる よう Cisco Secure Email Encryption Plug-in の配布パッケージを作成できます。

配布パッケージを保存するサーバーは、サーバー接続の手順でローカルマシンかリモートマシ ンかを選択できます。

また、一般オプションとアカウントオプションを編集してデフォルト設定を変更できます。イ ンストールのさまざまな側面を変更するさまざまなコンフィギュレーションファイルを使用す ることもできます。たとえば、さまざまなパラメータ値をカスタマイズして、デフォルトのオ プションを部分的に変更できます。また、特定のドメインのユーザのみを対象に構成を事前設 定し、ユーザインターフェイスをローカライズしたり、ボタンの名前をカスタマイズしたりで きます。

カスタマイズして準備の整ったCommonComponentsConfig.xmlやconfig\_{n}.xmlファイルをアッ プロードできます。

最後のステップでは、一括インストールの実行に必要なすべてのファイルが格納されている共 有フォルダのパスと、カスタマイズされたスクリプトを取得します。このスクリプトは、コ ピーして SCCM 管理ツールで再利用します。

## 一括インストールによって変更されるオプション

CiscoSecure Email EncryptionPlug-in の一括インストールでは、インストールプロセスで使用さ れる次のオプションが変更されます。

- 言語、ロギング、シスコへのデータ送信、更新チェックなどの一般的なオプション。
- アカウント オプション(指定ドメインのユーザー用に事前定義された構成)。

## 一括インストール ツールの実行

[Start]メニューまたは[Program Files]フォルダのいずれかからCiscoSecure EmailReportingPlug-In 一括インストールを実行します。

[Start] メニューから実行する場合:

• [Start] メニューボタンをクリックし、[Cisco Email Encryption Plug-in] > [Cisco Email Encryption Plug-in Mass Installation] に移動します。

#### または

[Program Files] フォルダから実行する場合:

• CiscoSecureEmailEncryptionPlug-inがインストールされているフォルダ(通常は**C:\Program Files(x86)\Cisco\CiscoEmailEncryption Plug-in**)に移動し、*Cisco.EmailSecurity.MassInstall.exe* ファイルをダブルクリックします。

## 一括インストール パッケージとスクリプトの準備

手順は次のとおりです。

#### 手順

ステップ **1** 一括インストールツールを実行します。 ステップ2 [ようこそ (Welcome) 1ウィンドウで、[次へ (Next) 1をクリックします。

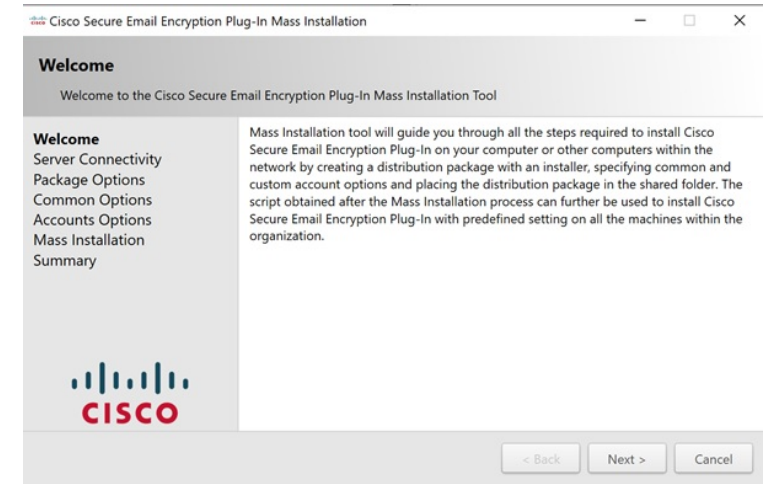

ステップ **3** [サーバー接続(ServerConnectivity)]ウィンドウで、使用する接続を選択します。ローカルマ シンまたはリモート マシンを使用できます。リモートマシンを選択した場合は、[マシン名ま たはIPアドレス、ユーザ名(Machine name or IP address, Username)] フィールドと[パスワード (Password)] フィールドに入力して [次へ(Next)] をクリックします。

![](_page_3_Picture_75.jpeg)

ステップ **4** [パッケージオプション(Package Options)] ウィンドウでインストールパッケージの作成先を 指定して [次へ (Next) ] をクリックします。

![](_page_3_Picture_76.jpeg)

ステップ **5** [基本オプション(Common Options)]ウィンドウで、設定するプラグイン共通コンポーネント の構成を作成済みのすべてのアカウントに指定し、[次へ (Next) ] をクリックします。

![](_page_4_Picture_52.jpeg)

ステップ **6** [アカウントオプション(AccountOptions)]ウィンドウで、キーサーバーに管理者クレデンシャ ルを使用してログインし、有効な構成ファイルを受信して署名する必要があります。次に、指 定したドメインに適用するプラグインオプションを設定して [次へ (Next) ] をクリックしま す。

![](_page_4_Picture_53.jpeg)

![](_page_5_Picture_93.jpeg)

ステップ7 [アカウントオプション (Account Options)] ウィンドウで [編集 (Edit)] アイコンをクリック してプラグインオプションを設定します。[保存 (Save) ] をクリックし、次に [次へ (Next) ] をクリックします。

![](_page_5_Picture_94.jpeg)

ステップ8 [一括インストール (Mass Installation)] ウィンドウで [開始 (Start)] をクリックし、一括イン ストールのプロセスを開始します。

![](_page_6_Picture_133.jpeg)

ステップ **9** 一括インストールの処理が完了するまで待ち、[次へ(Next)] をクリックします。

![](_page_6_Picture_134.jpeg)

ステップ **10** [サマリー(Summary)] ウィンドウで、パッケージの格納場所へのパスと一括インストールス クリプトを取得できます。

> 配布パッケージとインストール時に使用するコンフィギュレーションファイルが共有のフォル ダに作成されました。パスをこのフォルダにコピーするか、[オープン(OPEN)] をクリック してフォルダの内容を表示できます。

> 指定したコマンドをコマンドラインで実行すると、SCCM管理ツールで事前定義済みの設定を 使用して Cisco Secure Email Encryption Plug-in を組織内のリモート マシンにインストールでき ます。SCCM管理ツールの操作方法については、Cisco Secure Email Encryption Plug-in の一括イ ンストールツール (2 ページ)をご覧ください。

> SCCM ツールで再利用できるようこのスクリプトをコピーしたら、[終了 (Finish) ] をクリッ クします。

![](_page_7_Picture_166.jpeg)

パッケージと共有フォルダを作成したら、プロパティを確認してこのフォルダの [共有権限 (Share Permissions) ] を確認します。権限は [全員 (Everyone) ] に設定 する必要があります。それ以外の場合は、手動で設定してください。フォルダを他 のユーザーと共有する手順は、オペレーティングシステムによって異なる場合があ ります。 (注)

# インストールの実行

インストールを実行するには、次の手順に従って、ネットワーク共有フォルダと配布パッケー ジを作成し、New Package Wizard と New Program Wizard を完了させます。

インストールを実行する手順:

#### 手順

- ステップ **1** インストール パッケージをダウンロードし、チェックサムを確認します。
	- a) 次の URL で Quick Hash GUI と SHA512 ハッシュアルゴリズムを使用して、インストール パッケージ用のチェックサムを生成します。<https://sourceforge.net/projects/quickhash/>
	- b) 生成されたチェックサムが次に一致することを確認します。 E858C451B9E638DD475BEEC79E53BEEA24DEA2827EEEE786921BD0 6A2D5404A3FA963EB72F9A8ECC4DBD7DBC4BF9C7B8E7448208E450 808E1693E1658C758C8E
- ステップ **2** インストール パッケージを含むネットワーク共有フォルダを作成し、ユーザーに対して共有 フォルダへのアクセス権限を付与します。
	- dropbox、ネットワーク ドライブ、または共有システム フォルダからインストール を実行することはできません。 (注)
- ステップ **3 System Center Configuration Manager**(SCCM)管理ツールを開きます。
- ステップ **4** 左側のペインで[Application Management]を展開し、[Packages]を右クリックして[CreatePackage] をクリックします。

![](_page_8_Picture_88.jpeg)

[Create Package and Program Wizard] ウィンドウが表示されます。

![](_page_8_Picture_89.jpeg)

ステップ **5** [Name] ボックスに、パッケージの名前を入力します。たとえば、「*Cisco Email Encryption Plug-in*」と入力します。

- ステップ **6** [This package contains source files] を選択し、[Browse] をクリックします。
- ステップ **7** 表示された [Set Source Folder] ポップアップで [Network path (UNC name)] を選択します。

![](_page_9_Picture_121.jpeg)

ステップ **8** [Source] フォルダにステップ 2 で作成したネットワーク ソース ディレクトリを入力し、[OK] をクリックします。

![](_page_9_Picture_122.jpeg)

- ステップ **9** [Next] をクリックします。
- ステップ **10** [Do Not Create a Program] を選択し、[Next] をクリックします。

![](_page_10_Picture_2.jpeg)

ステップ **11** [Next] をクリックし、[Create Package and Program Wizard] が正常に完了したら [Close] をクリッ クします。

![](_page_10_Picture_80.jpeg)

ステップ **12** [System Center Configuration] で、作成したパッケージを右クリックし、[Distribute Content] をク リックします。

![](_page_11_Picture_2.jpeg)

[Distribute Content Wizard] ウィンドウが表示されます。

![](_page_11_Picture_116.jpeg)

- ステップ **13** [Next] をクリックします。
- ステップ **14** [Content destination] 画面で [Add] > [Distribution Point] をクリックします。

![](_page_12_Picture_2.jpeg)

ステップ **15** 表示された [Add Distribution Point] ポップアップで、必要な項目を選択し、[OK] をクリックし ます。

![](_page_12_Picture_102.jpeg)

- ステップ **16** [Next] をクリックします。
- ステップ **17** [Next] をクリックし、[Distribute Content Wizard] が正常に完了したら [Close] をクリックしま す。

![](_page_13_Picture_2.jpeg)

ステップ **18** [System Center Configuration] で、作成したパッケージを右クリックし、[Create Program] をク リックします。

![](_page_13_Picture_67.jpeg)

[Create Package Wizard] ウィンドウが表示されます。

![](_page_14_Picture_2.jpeg)

ステップ **19** [Standard Program] を選択して、[Next] をクリックします。

![](_page_14_Picture_148.jpeg)

ステップ **20** [Command line] ボックスに *"Cisco Email Reporting Plug-in.exe" /exenoui /qn* と入力します。

カスタマイズしたコンフィギュレーションファイルを使用する場合は、このステッ プで特殊キーを追加して、インストールでカスタムファイルを使用できるようにす る必要があります。シンタックス *Cisco Email Encryption Plug-in.exe" /exenoui /qn UseCustomConfig="\\sc2007\Shared\config* を使用して特殊なキーをコマンドラインか ら追加できます(= 記号の後にカスタム コンフィギュレーション ファイルの場所 を指定)。 (注)

> コンフィギュレーション ファイルの詳細については、カスタム コンフィギュレー ションファイルの使用 (20ページ)を参照してください。

ステップ **21** [Next] をクリックします。

![](_page_15_Picture_69.jpeg)

- ステップ **22** [Next] をクリックします。
- ステップ **23** [Next] をクリックし、[Create Program Wizard] が正常に完了したら [Close] をクリックします。

![](_page_15_Picture_70.jpeg)

ステップ **24** System CenterConfiguration Managerで、作成したパッケージを右クリックし、[Deploy]をクリッ クします。

![](_page_16_Picture_2.jpeg)

[Deploy Software Wizard] ウィンドウが表示されます。

![](_page_16_Picture_91.jpeg)

ステップ **25** [Collection] の横にある [Browse] をクリックします。

![](_page_17_Picture_49.jpeg)

ステップ **26** 表示された [Start Collection] ポップアップで、プラグインをインストールするクライアントの グループが含まれている必要なデバイスのコレクションを選択し、[OK] をクリックします。

![](_page_17_Picture_50.jpeg)

ステップ **27** [Next] をクリックします。

![](_page_17_Picture_51.jpeg)

### ステップ **28** [Next] をクリックします。

![](_page_18_Picture_88.jpeg)

- ステップ **29** [Scheduling] ページで [New] をクリックして、新しい割り当てスケジュールを作成します。
- ステップ **30** [Assign immediately after this event] を選択し、ドロップダウンリストから [As soon as possible] を 選択して [OK] をクリックします。
- ステップ **31** [Next] をクリックします。

![](_page_18_Picture_89.jpeg)

ステップ **32** [Deploy Software Wizard] が正常に完了したら [Next] をクリックし、[Deploy Software Wizard] を クリックします。

![](_page_19_Picture_164.jpeg)

ステップ **33** [Deployment Status] を参照して、プロセスが正常に完了したことを確認します。

# カスタム コンフィギュレーション ファイルの使用

Cisco Secure Email Encryption Plug-in では、インストールに含まれている一連の XML ファイル を編集することで、デフォルトの設定を変更できます。別のコンフィギュレーションファイル を使用して、インストールの設定を変更することもできます。たとえば、config\_1.xmlコンフィ ギュレーションファイルでファイルにフラグを付ける方法など、いくつかの暗号化オプション を変更できます(この変更は、暗号化アプライアンスでもこの方法を変更できる場合に限り行 います)。ボタン名をカスタマイズしたり、さらに、ユーザーインターフェイスで使用される テキストをローカライズすることもできます。

概要

カスタムコンフィギュレーションファイルを変更して展開するには、次の手順を実行します。

#### 手順

- ステップ **1 \\%allusersprofile%\Cisco\Cisco Email Encryption Plug-In\** ディレクトリのコピーを作成しま す。Common フォルダを含める必要があります。
	- 妥当性を保つために、元のファイルのディレクトリ構造を維持する必要がありま す。**Cisco Email Encryption Plug-in** ディレクトリから始まる構造が維持され、構成 ファイルとともにすべてのファイルが含まれていることを確認します。 (注)
- ステップ **2** XML コンフィギュレーション ファイルを編集します。新しいファイルを作成する代わりに、 インストール ファイルに含まれている XML ファイルを変更することをお勧めします。これら のファイルの変更方法については、XML コンフィギュレーション ファイルの編集 (21 ペー ジ)を参照してください。
- ステップ **3** インストールの前提条件 (1 ページ)の説明に従って一括インストールを実行し、カスタム コンフィギュレーションファイルの展開 (23ページ)の説明に従ってカスタマイズしたXML ファイルを展開します。

## **XML** コンフィギュレーション ファイルの編集

CiscoSecure Email EncryptionPlug-inをインストールすると、構成データが作成されてXMLファ イルに保存されます。文字列型の値を編集して、パラメータ値をカスタマイズすることができ ます。ただし、値を削除することや、ファイルの構造を変更することはお勧めしません。

デフォルトでは、プラグインによって、Outlook の次の場所にある %AllUsersProfile% ディレク トリにコンフィギュレーション ファイルがインストールされます。

*%allusersprofile%\Cisco\Cisco Email Encryption Plug In*

XML ファイルは次のデフォルトの場所にあります。

- **\\%allusersprofile%\Cisco\Cisco Email EncryptionPlug-In\Common\config\_1.xml,** config {N}.xml<sub>。</sub>この番号はユーザー アカウントの数によって異なります。デスクトップ 暗号化プラグインに関連する構成データが含まれています。
- **\\%allusersprofile%\Cisco\Cisco Email**

**EncryptionPlug-In\Common\CommonComponentsConfig.xml**。ログファイルの場所やロー カライゼーションファイルの名前(デフォルトのローカライゼーションファイルは*en.xml*) などの暗号化プラグインに関する基本的な情報が含まれています。電子メールプログラム の設定を使用してログ ファイルの場所を変更し、一括インストール プログラムによって それを展開できます。使用可能なローカリゼーションファイルとは異なる言語でローカリ ゼーション ファイルを作成する場合は、新しい XML ファイルの名前をここで指定する必 要があります。

• **\\%allusersprofile%\Cisco\Cisco Email EncryptionPlug-In\Common\Localization\en.xml**。 ローカル言語に関連するデータが含まれています。デフォルトの言語は英語です。ただ し、*de.xml*、*es.xml*、*fr.xml*、*it.xml*、*zh.xml*、*pt.xml*、*ja.xml* など、いくつかのローカリゼー ションファイルが使用可能です。これらの xml ファイルの対象外の言語を使用する場合 は、カスタム xml ファイルを作成し、そのファイルを CommonConfig.xml ファイルで指定 できます。

## $\sqrt{N}$

注意 <または >記号の内側になるどの文字列 ID も変更しないでください。変更するとプラグイン が正しく機能しなくなります。

## **BCE\_Config.xml** ファイルによる一括インストール

BCE\_Config.xml ファイルを使用して一括インストールするには、次の手順を実行します。

手順

- ステップ **1 \\%allusersprofile%\Cisco\CiscoEmailEncryption Plug-In\Common**ディレクトリに移動します。
- ステップ **2** *config\_1.xml* ファイルを削除します(ファイルがある場合)。
- ステップ **3** BCE 構成ファイル(デフォルトでは *BCE\_Config\_signed.xml*)をこのディレクトリへコピーし て、ファイル名を *config\_1.xml* に変更します。
- ステップ **4 \\%allusersprofile%\Cisco\Cisco Email Encryption Plug-In\CommonComponentsConfig.xml** ファ イルに移動します。
- ステップ **5** *CommonComponentsConfig.xml* ファイルに次のタグが含まれていることを確認します。

例:

```
<accountFileNames>
   <accountFileName filePath="config_1.xml" emailAddressAndKeyServer="*" />
</accountFileNames>
```
- *accountFileName* タグには profileName 属性を含めないでください。属性が含まれて いる場合は、削除してください。 ヒント
- 特定ドメイン内の選択したユーザーだけを設定するには、そのドメインを電子メー ル アドレスとして指定するように、*CommonComponentsConfig.xml* ファイルを変更 する必要があります。 (注)

たとえば、シスコのユーザーだけに BCE コンフィギュレーション ファイルを適用 するには、下記を変更します。

<accountFileName filePath="config\_1.xml" emailAddressAndKeyServer ="\*" />

が、次のように変わります。

<accountFileName filePath="config\_1.xml" emailAddressAndKeyServer="@cisco.com" />

accountFileName タグが複数ある場合、filePath は、config\_2.xml、config\_3.xml のよ うになります。

次に例を示します。

<accountFileName filePath="config\_2.xml" emailAddressAndKeyServer ="@cisco.com" />

ステップ **6** インストールの前提条件 (1 ページ)の説明に従って一括インストールを実行し、カスタム コンフィギュレーション ファイルの展開 (23 ページ)の説明に従って、カスタマイズした XML ファイルを展開します。

**\\%allusersprofile%\Cisco\Cisco Email Encryption Plug-In\Common** ディレクトリの 内容を **\\{SHARED\_DIR}\{CONFIG\_FOLDER}** にコピーする必要があります。ま た、{CONFIG\_FOLDER} に Common フォルダが存在していなければなりません。 UseCustomConfig コマンド パラメータを使用すると、変更したカスタム コンフィ ギュレーション ファイルをインストールで使用できます。 (注)

## カスタム コンフィギュレーション ファイルの展開

コンフィギュレーションファイルの編集が完了したら、展開時に特殊キーを追加して、変更し たカスタム コンフィギュレーション ファイルがインストーラで使用されるようにする必要が あります。**UseCustomConfigs** コマンド ライン パラメータを使うと、インストールでカスタム コンフィギュレーション ファイルを使用できます。また、このパラメータによって、インス トール時に使用するコンフィギュレーションファイルが格納されているフォルダのパスを指定 します。

一括インストールで、次のシンタックスを使用してコマンドラインから**UseCustomConfig**キー を追加します(インストールの前提条件 (1 ページ)を参照)。

Cisco Email Encryption Plugin.exe /exenoui /qn UseCustomConfig="\\{SHARED\_DIR}\{CONFIG\_FOLDER}

=の後ろのパスによって、カスタマイズしたコンフィギュレーションファイルのパスを指定し ます。

 $\overline{\phantom{a}}$ 

I

翻訳について

このドキュメントは、米国シスコ発行ドキュメントの参考和訳です。リンク情報につきましては 、日本語版掲載時点で、英語版にアップデートがあり、リンク先のページが移動/変更されている 場合がありますことをご了承ください。あくまでも参考和訳となりますので、正式な内容につい ては米国サイトのドキュメントを参照ください。